別添1

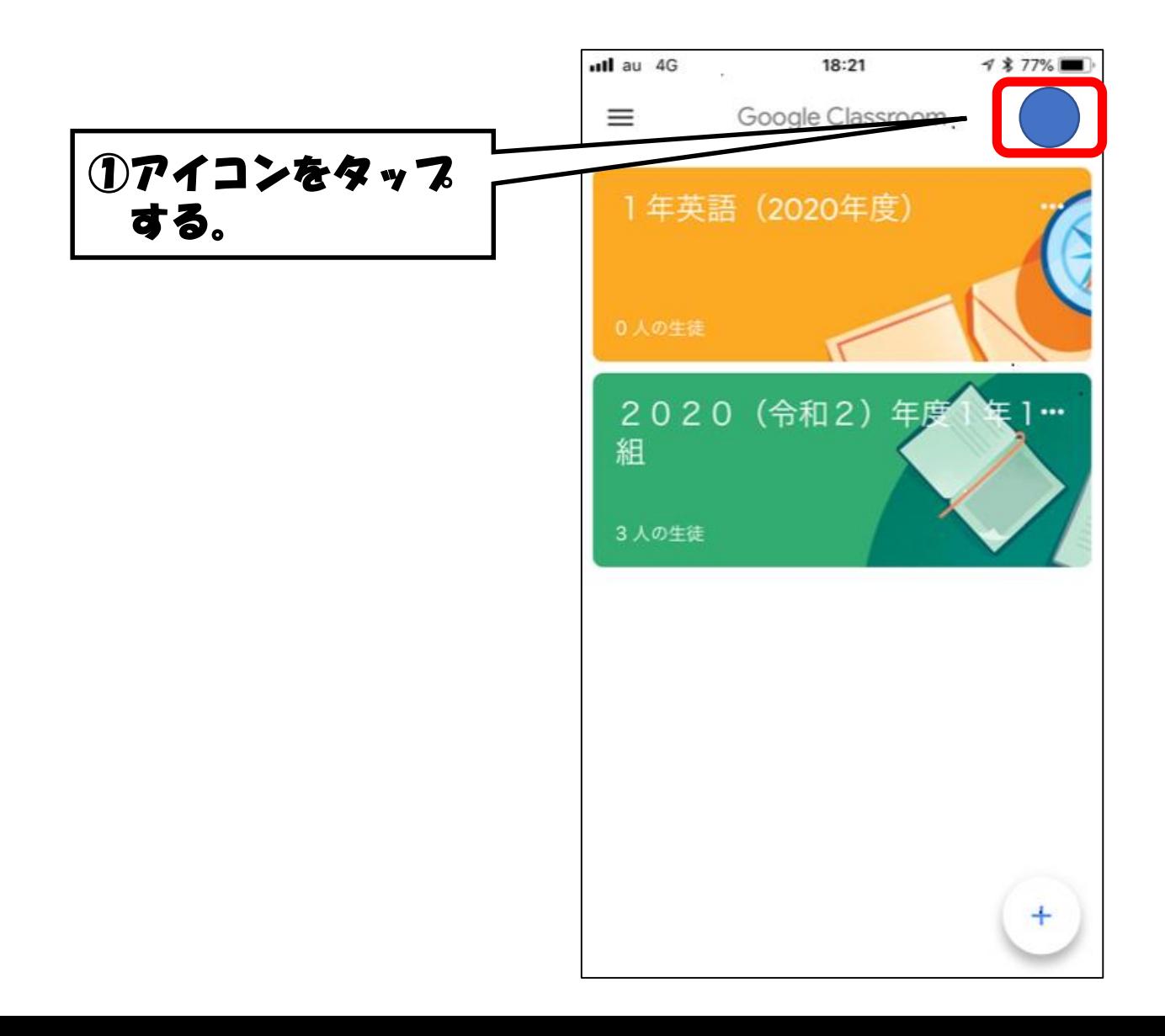

# 1 アカウントにアクセスする。

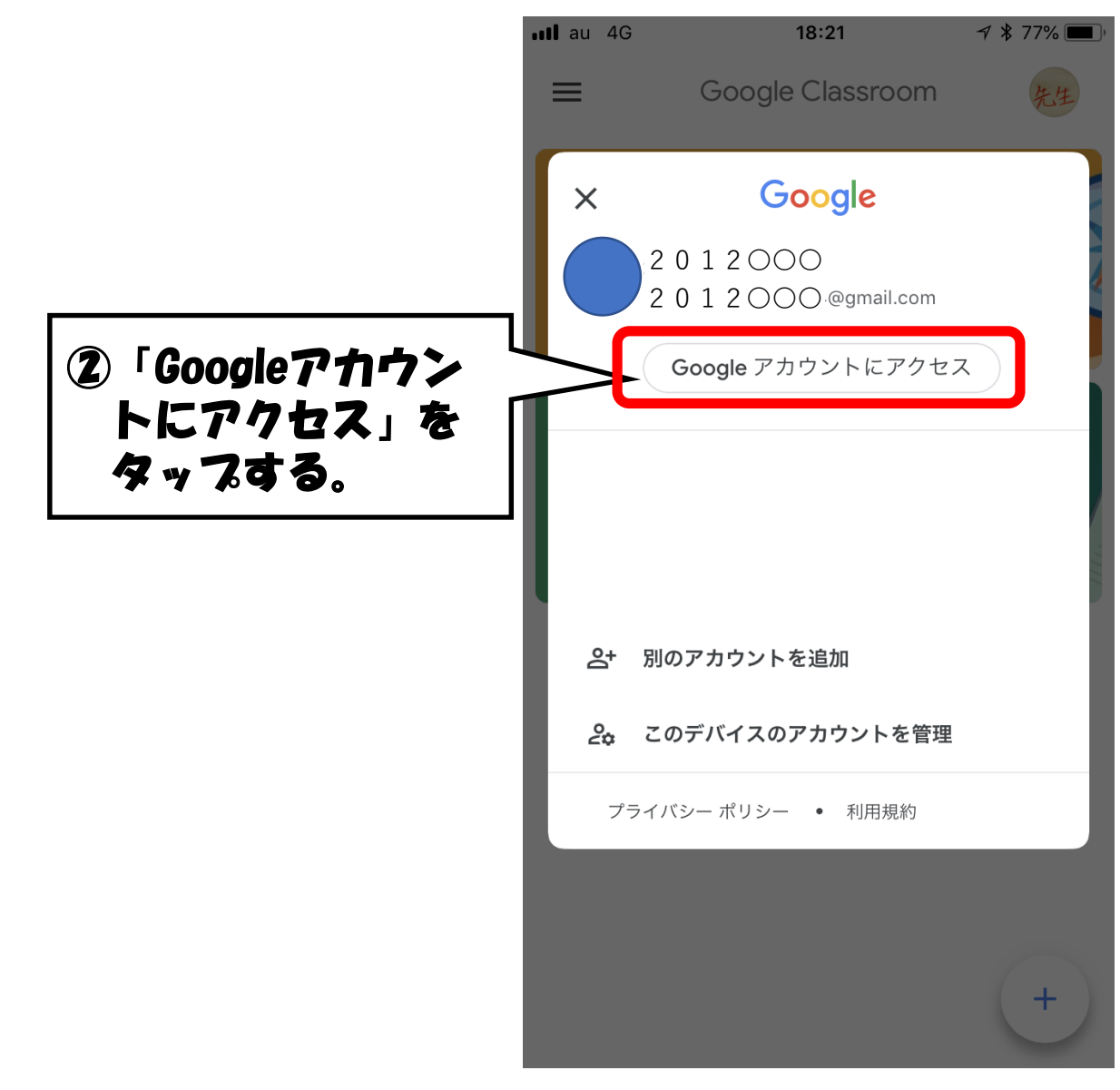

## 2変更したい項目を選択する

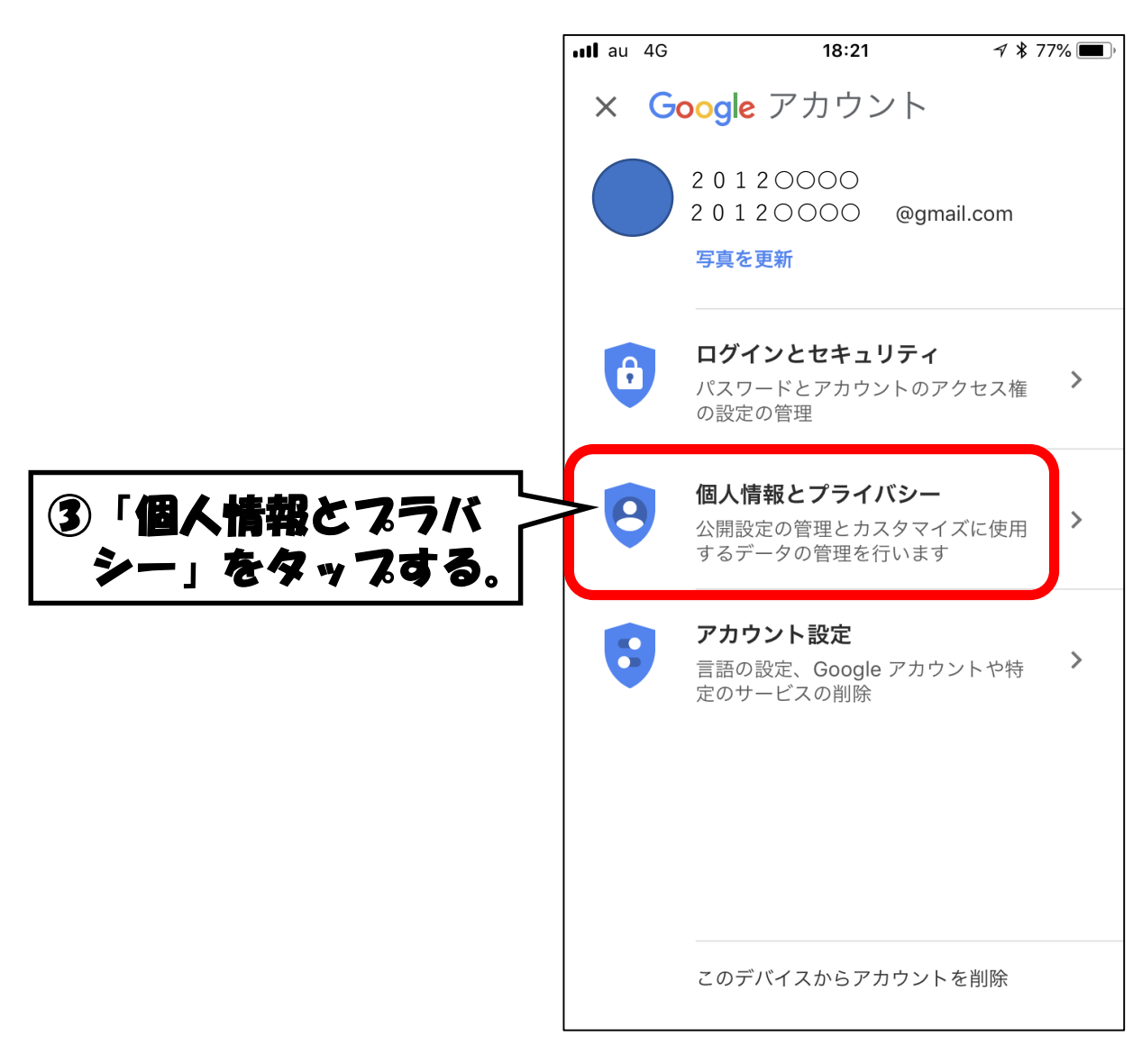

#### 3 パスワードを入力する

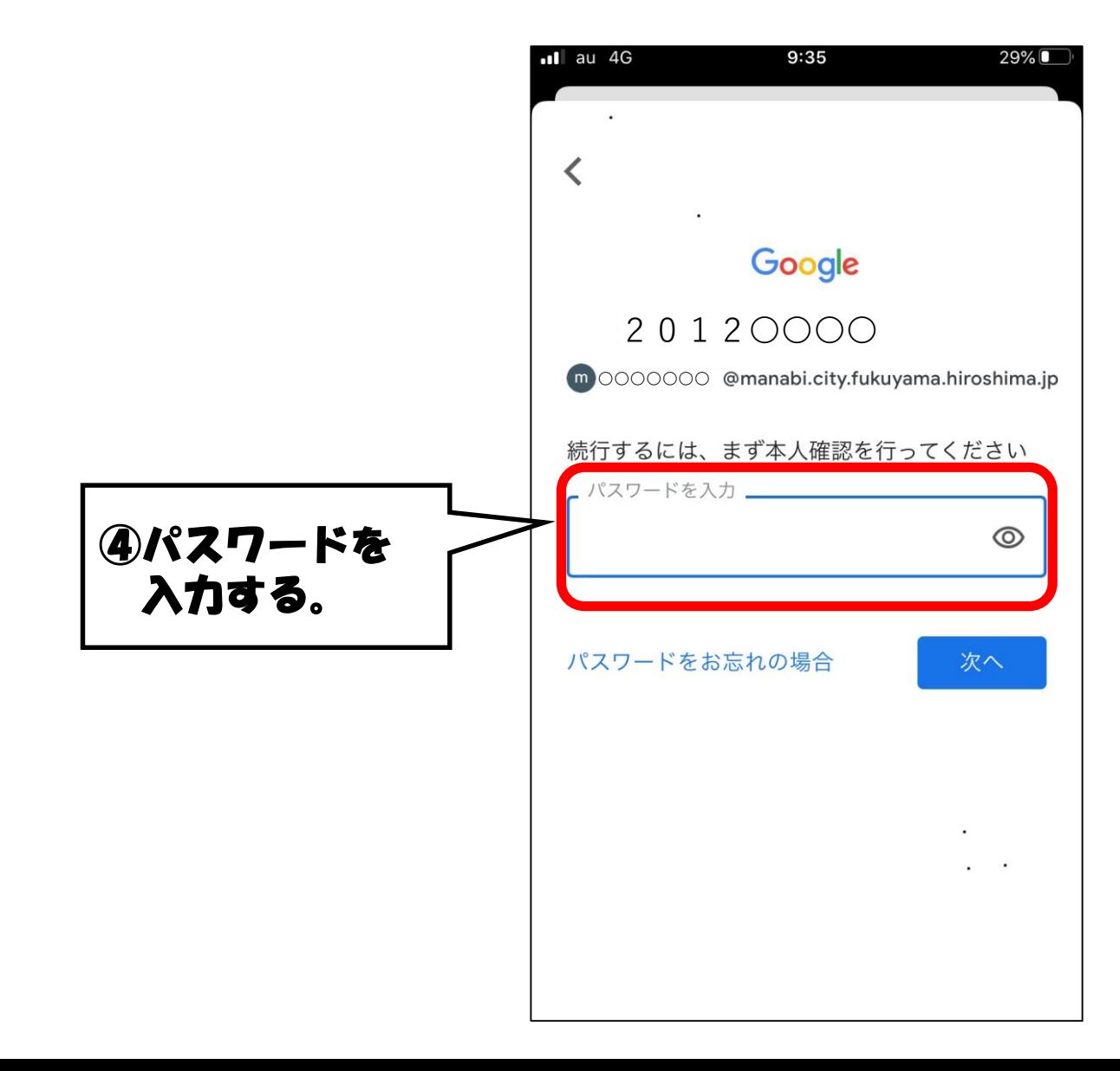

## 変更したい項目を選択する。

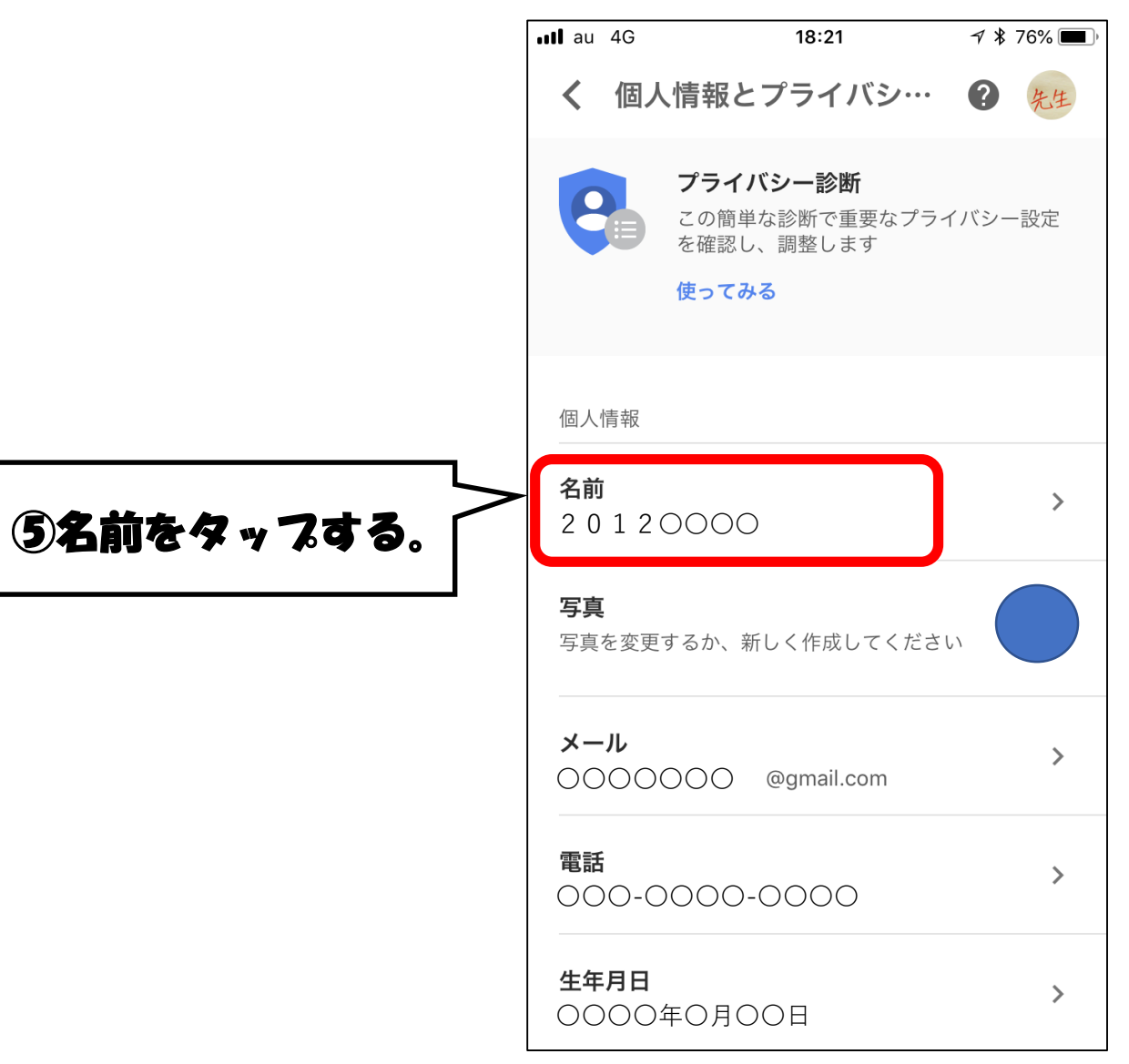

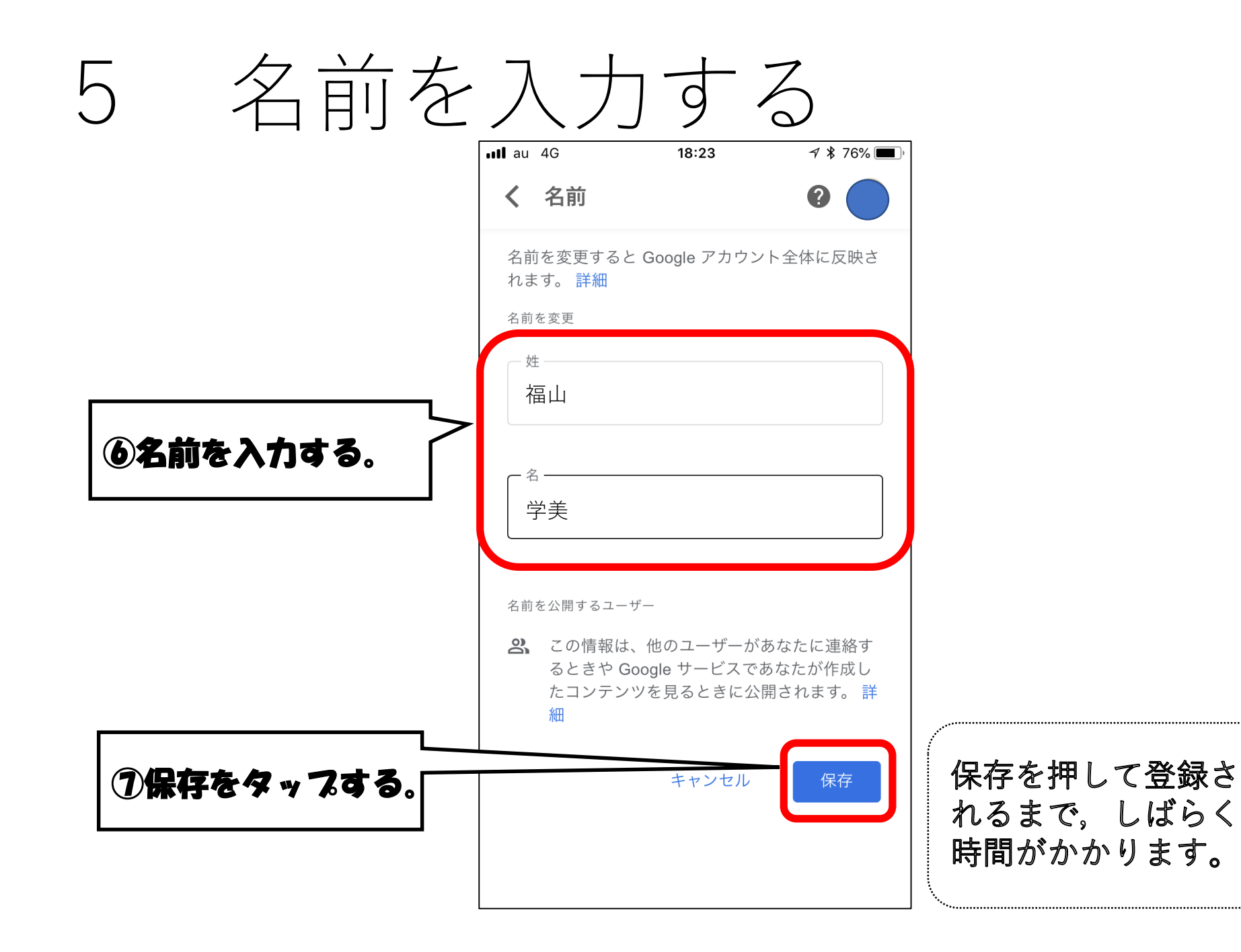

# アイコンと名前の変更が完了

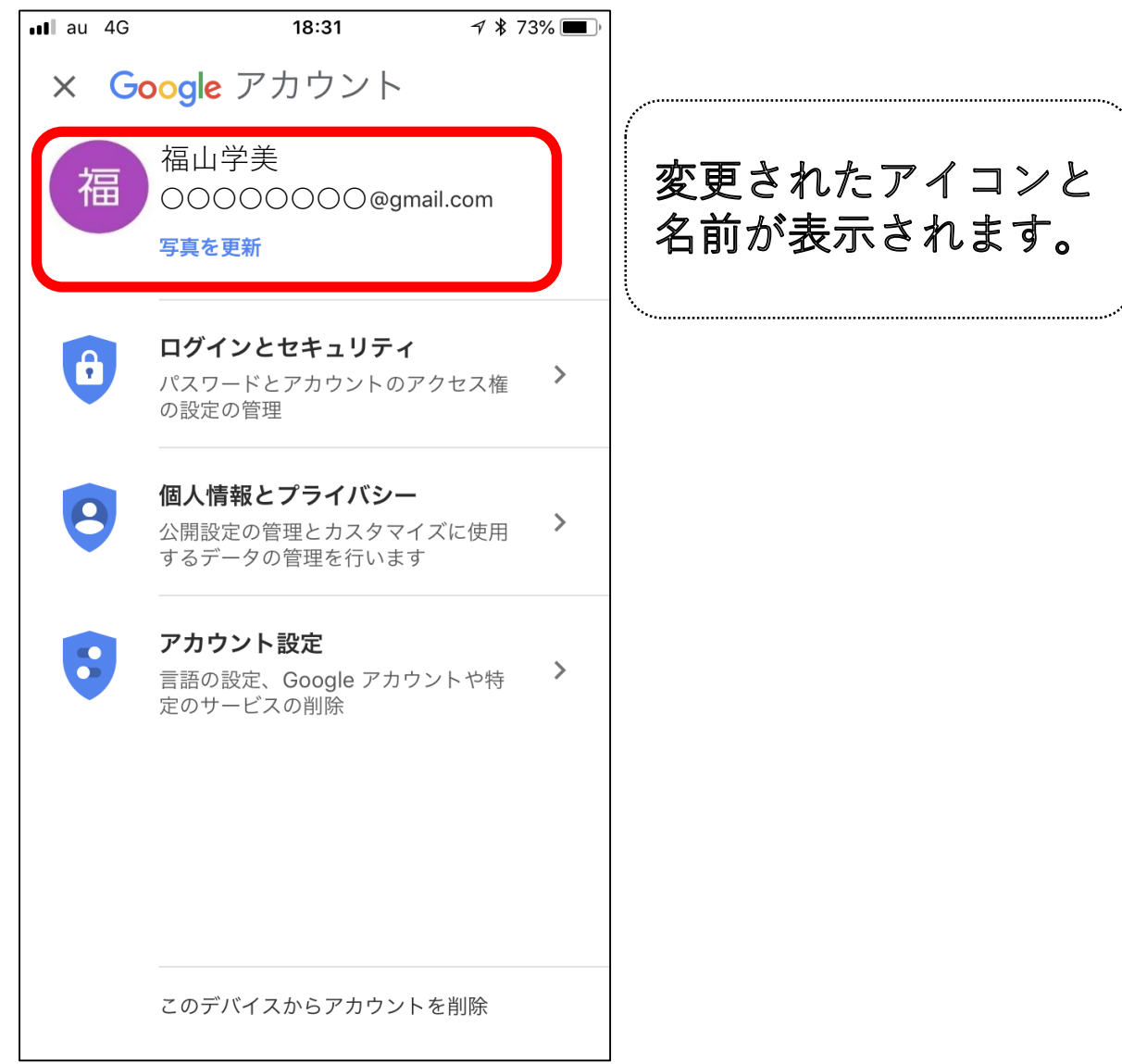